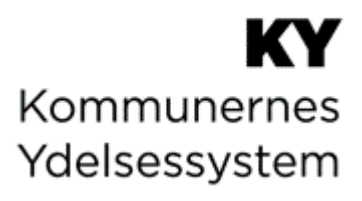

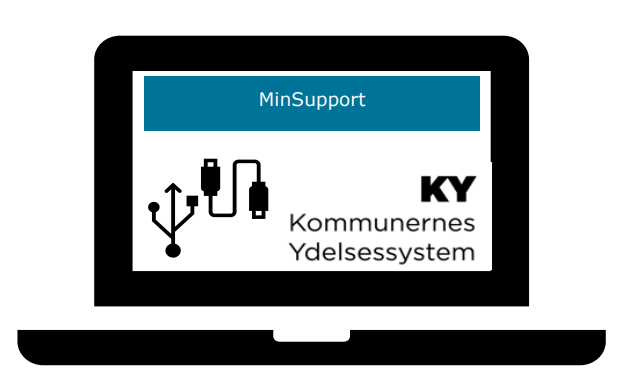

# **BRUGERVEJLEDNING - MINSUPPORT**

### **Dokumenthistorik**

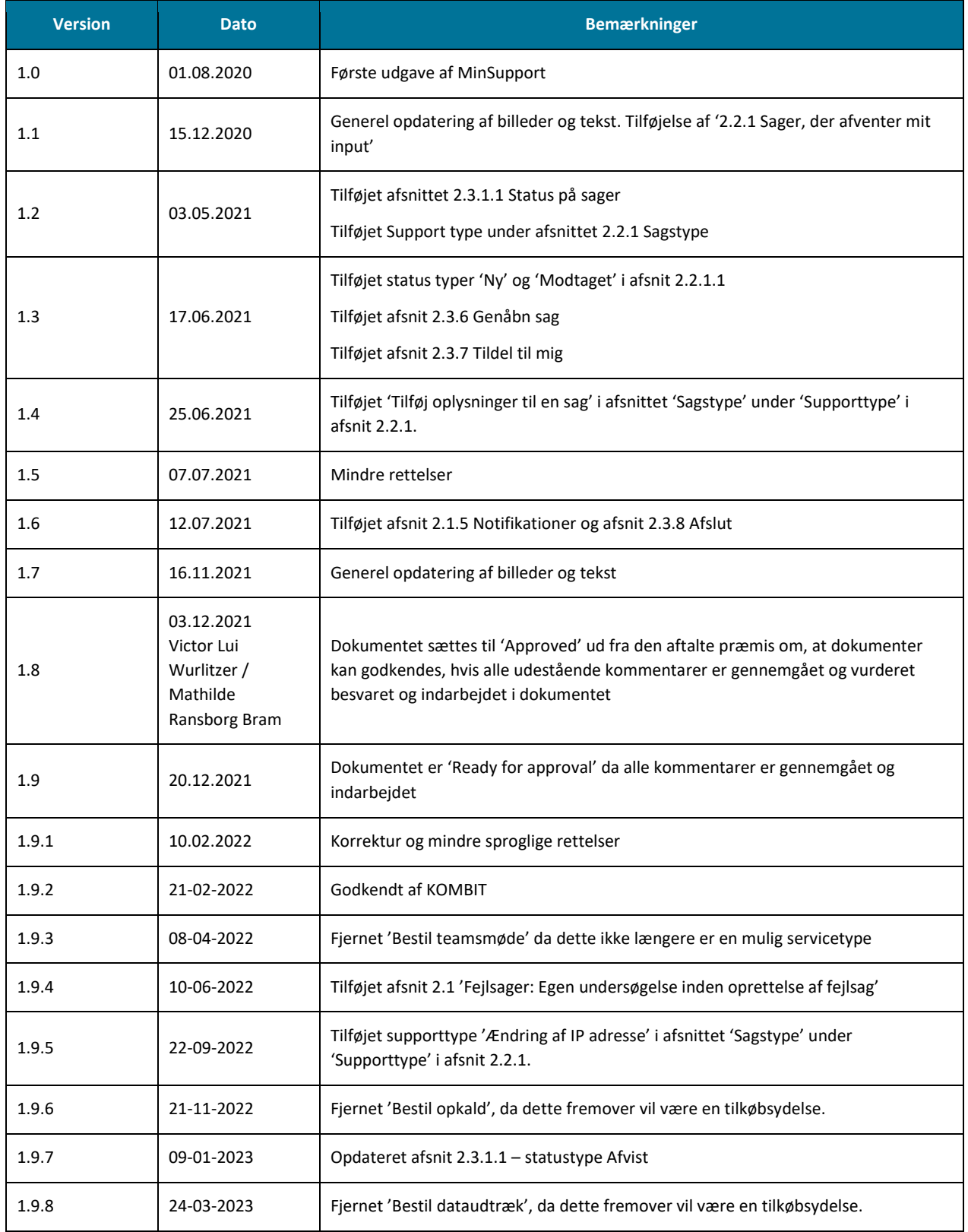

# Indholdsfortegnelse

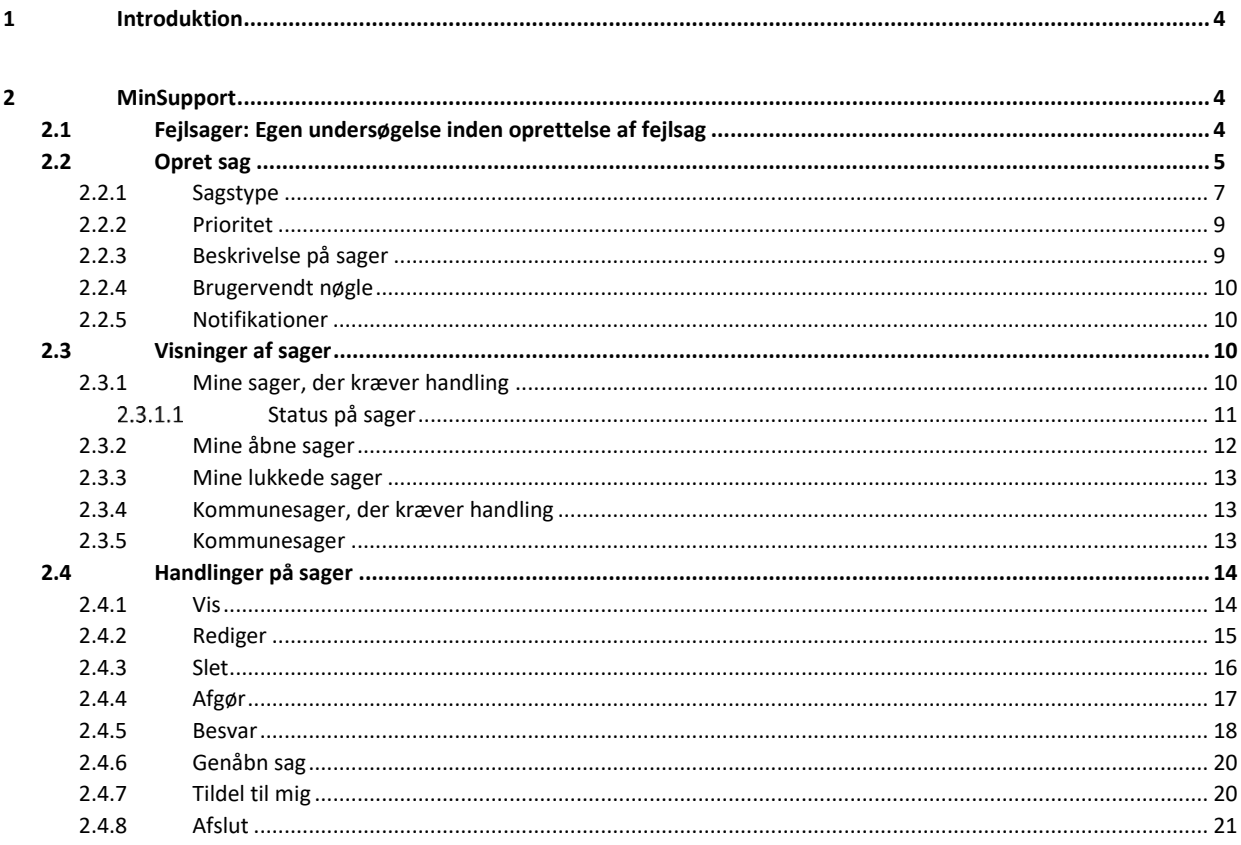

# <span id="page-3-1"></span>**1 Introduktion**

Dette dokument er en vejledning målrettet den supportberettigede bruger, der skal navigere i og bruge 'MinSupport' i KY.

'MinSupport' er et indbygget værktøj, der giver supportberettigede brugere mulighed for at oprette sager til Netcompany.

Dokumentet har til formål at beskrive, hvordan 'MinSupport' fungerer, hvordan der navigeres på siden og hvordan der henholdsvis oprettes nye sager og arbejdes på eksisterende sager.

Via 'MinSupport' i KY kan supportberettigede brugere oprette:

- Fejlsager
- **Supportsager**
- Ændringsønsker

Når Netcompany besvarer sagerne i 'MinSupport', kan dette ses direkte i KY, og sagen kan efterfølgende besvares eller afgøres af den supportberettigede bruger, der er ansvarlig for sagen.

# <span id="page-3-2"></span>**2 MinSupport**

Når du skal tilgå 'MinSupport', skal du trykke på telefonikonet i øverste højre hjørne af KY. Herfra kan du vælge 'MinSupport', som vist på billedet nedenfor, hvor begge ikoner er markeret med en rød boks. Du skal være oprettet som Supportberettiget bruger jf. afsnittet 'Opsætning af systemparameter 'Supportberettiget bruger'' i Konfigurationsvejledningen, før du kan se telefonikonet i KY.

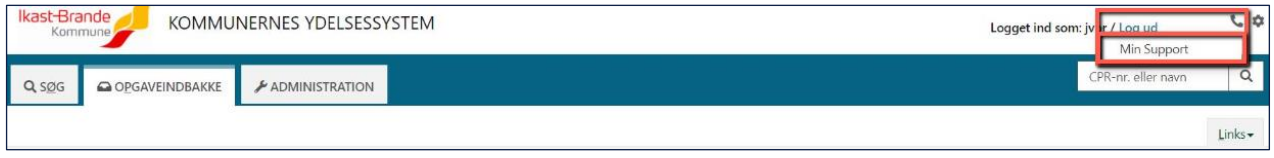

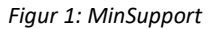

Når du har trykket på 'MinSupport' vises det generelle overblik af fanen. Der er i overblikket flere forskellige tabeller, der viser sager, der kræver handling, dine åbne sager, dine lukkede sager og kommunens sager. De enkelte tabeller beskrives i afsnit [Visninger af sager.](#page-18-0)

# <span id="page-3-0"></span>**2.1 Fejlsager: Egen undersøgelse inden oprettelse af fejlsag**

Inden for oprettes en fejlsag til supporten undersøges sagen af en supportberettiget bruger med nedenstående spørgsmål. Hvis ikke disse spørgsmål er besvaret og undersøgt, kan den supportberettiget bruger risikere at sagen bliver skubbet tilbage, fordi Netcompany har behov for yderligere information.

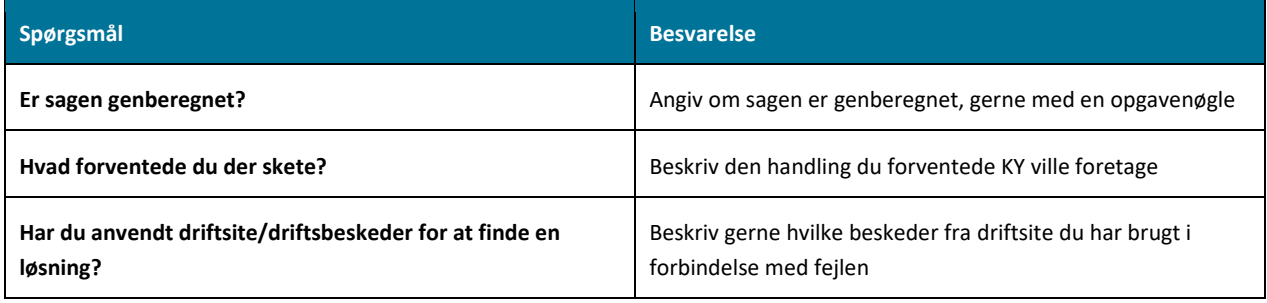

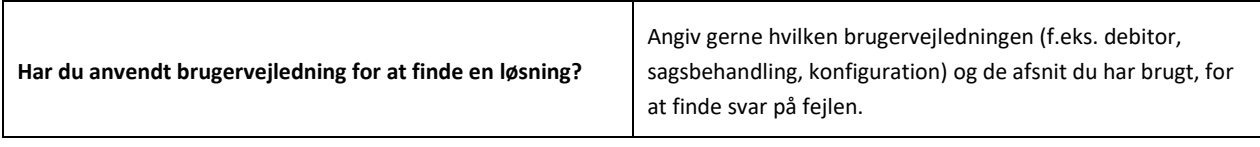

# <span id="page-4-0"></span>**2.2 Opret sag**

Når du har tilgået siden for 'MinSupport' i KY, kan du oprette nye sager ved at trykke på 'Opret sag'.

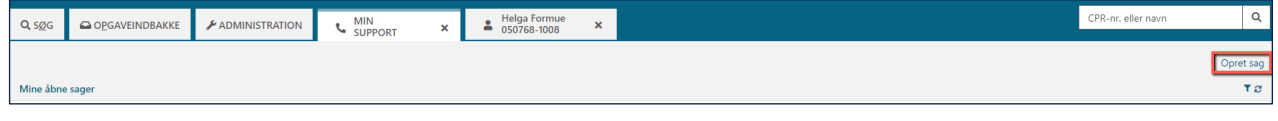

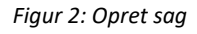

Når du har trykket på 'Opret sag' vil et vindue åbnes, hvori du kan angive relevant information, om den sag du ønsker at oprette.

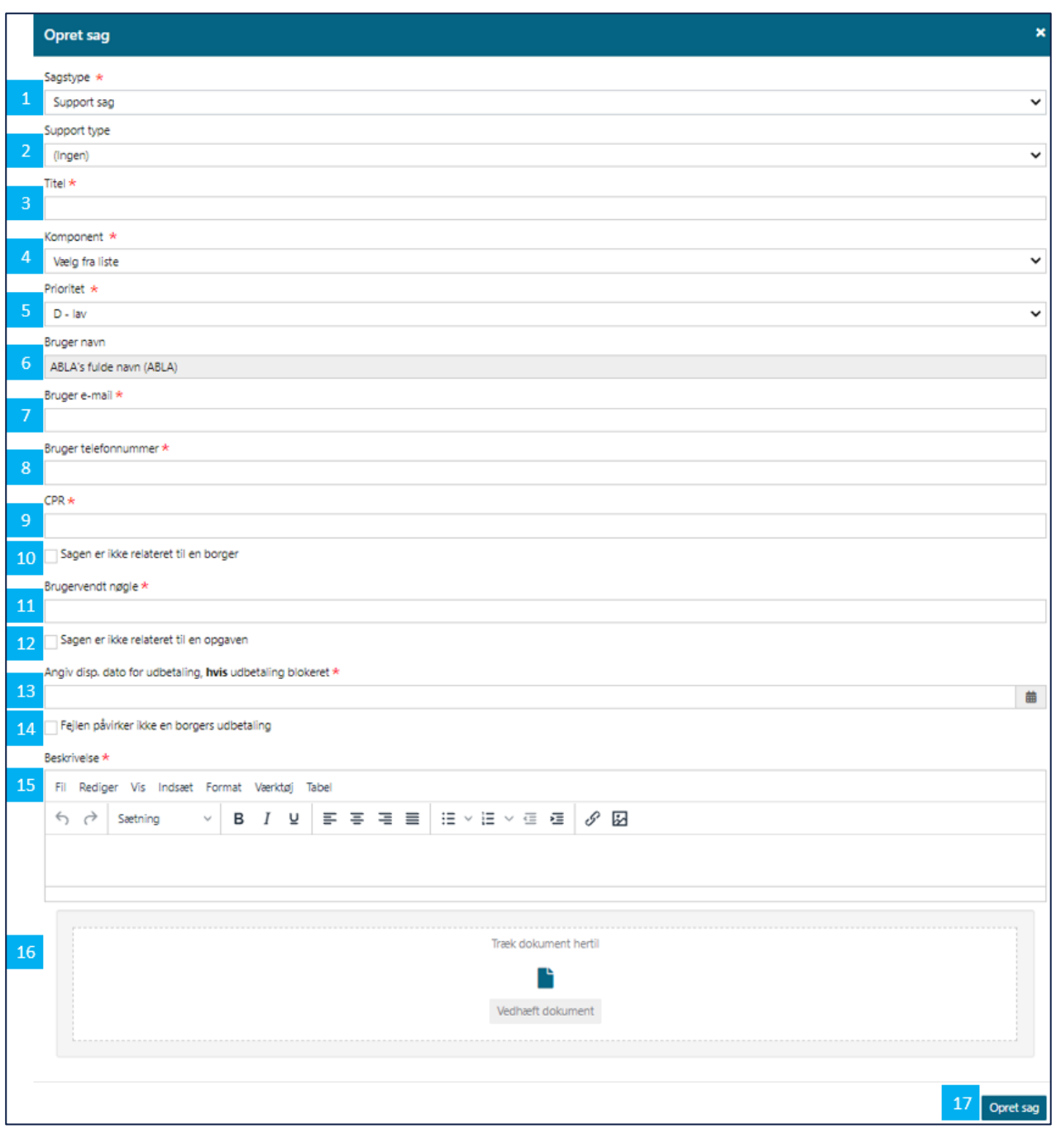

### *Figur 3: Oprettelse af sag*

- 1. **Sagstype:** Her angiver du, via en dropdown-menu, hvilken sagstype der er tale om. Du kan vælge imellem 'Fejl', 'Supportsag' eller 'Ændringsønske'. Se beskrivelsen i afsnittet '[Sagstype](#page-6-0)' for en forklaring af, hvornår du skal anvende de forskellige typer.
- 2. **Support type:** Denne vises kun, såfremt at 'Support sag' er valgt i 'Sagstype'. Her kan du angive, hvilken type support sag du ønsker at oprette.
- 3. **Titel:** Her angiver du en sigende titel for din sag. Husk, at det er vigtigt, at du skriver en præcis og rammende titel. Du skal være opmærksom på, at hvis du vælger en supporttype som f.eks. 'Stil et spørgsmål vedr.' skal du selv beskrive i titlen, hvad henvendelsen drejer sig om.
- 4. **Komponent:** Her angiver du, via en dropdown-menu, hvilken komponent sagen omhandler. Det kan f.eks. være 'Administration', 'APØ' eller 'Generelt'.
- 5. **Prioritet:** Her angiver du, via en dropdown-menu, hvilken prioritet sagen skal have. Du kan vælge i mellem 'D lav', 'C – medium', 'B – høj' og 'A – kritisk'. Se beskrivelsen i afsnittet '[Prioritet](#page-8-0)' for en forklaring af, hvornår du skal anvende de forskellige prioriteter.
- 6. **Bruger navn:** Her vil dit brugernavn fremgå.
- 7. **Bruger e-mail:** Her angiver du din e-mail. Dette er relevant, hvis leverandøren har behov for en uddybning ift. den oprettede sag.
- 8. **Bruger telefonnummer:** Her angiver du dit telefonnummer. Dette er relevant, hvis leverandøren har behov for en uddybning ift. den oprettede sag.
- 9. **CPR:** Her angiver du CPR-nummeret på borgeren, hvor fejlen er opstået.
- 10. **Sagen er ikke relateret til en borger:** Du markerer dette felt, hvis sagen ikke er relateret til en borger. Bliver dette felt markeret, vil felterne 'CPR' og 'Brugervendt nøgle' blive låst.
- 11. **Brugervendt nøgle:** Her angiver du sagsnøglen, hvor fejlen er opstået. Sagsnøglen kan du finde under 'Sagsoversigt' på borgerens overblik, se afsnittet [Brugervendt nøgle.](#page-9-0)
- 12. **Sagen er ikke relateret til opgave:** Du markerer dette felt, hvis sagen ikke er relateret til en opgave. Bliver dette felt markeret, vil feltet 'Brugervendt nøgle' blive låst.
- 13. **Angiv disponibel dato for udbetaling, hvis udbetaling er blokeret:** Datoen du angiver her, skal være den dato borger skal have udbetalt penge.
- 14. **Fejlen påvirker ikke en borgers udbetaling:** Du markerer dette felt, hvis datoen ikke påvirker en borgers udbetaling. Bliver dette felt markeret, vil feltet 'Angiv disponibel dato for udbetaling, hvis udbetaling blokeret' blive låst.
- **15. Beskrivelse:** Her skal du beskrive din sag, det er vigtigt, at du beskriver den så detaljeret som muligt. Feltet 'Beskrivelse' kan variere i form, alt efter hvilken type sag der bliver oprettet, men det er vigtigt, at beskrivelsen indeholder den information der er beskrevet neden for.
	- a. **Hvilken handling medførte fejlen:** Her angiver du en beskrivelse af den 'Fejl', 'Supportsag' eller det 'Ændringsønske', du har oplevet/fundet. Det er vigtigt, at du er præcis i din beskrivelse, så supporten let kan finde fejlen, eller forstå dit ændringsønske. For en uddybende beskrivelse af, hvilken information Netcompany har behov for, se afsnittet[: Beskrivelse på sager.](#page-8-1)
	- b. **Hvad forventede du der skete:** Her beskriver du hvad du forventede der ville ske. Det er vigtigt, at du er præcis i din beskrivelse, så supporten let kan finde fejlen, eller forstå dit ændringsønske. For en uddybende beskrivelse af, hvilken information Netcompany har behov for, se afsnittet[: Beskrivelse på sager.](#page-8-1)
	- c. **Opleves fejlen på andre sager:** Her angiver du, om det påvirker andre sager. Det er vigtigt, at du er præcis i din beskrivelse, så supporten let kan finde fejlen, eller forstå dit ændringsønske. For en uddybende beskrivelse af, hvilken information Netcompany har behov for, se afsnittet[: Beskrivelse på sager.](#page-8-1)
- 16. **Vedhæft dokument:** Her vedhæfter du din dokumentation for sagen. Det kan være alt fra dokumenter til skærmbilleder. Du kan enten trække den ønskede fil hertil og derved vedhæfte den, eller trykke på 'Vedhæft dokument' og vælge de dokumenter, som du ønsker at vedhæfte.
- 17. **Opret sag:** Når du har udfyldt ovenstående felter, kan du trykke 'Opret sag', og sagen vil blive oprettet. Sagen vil derefter fremgå i dit overblik over åbne sager indtil sagen er blevet afsluttet.

### <span id="page-6-0"></span>**2.2.1 Sagstype**

I dette afsnit beskrives de forskellige sagstyper, som du har mulighed for at oprette i KY.

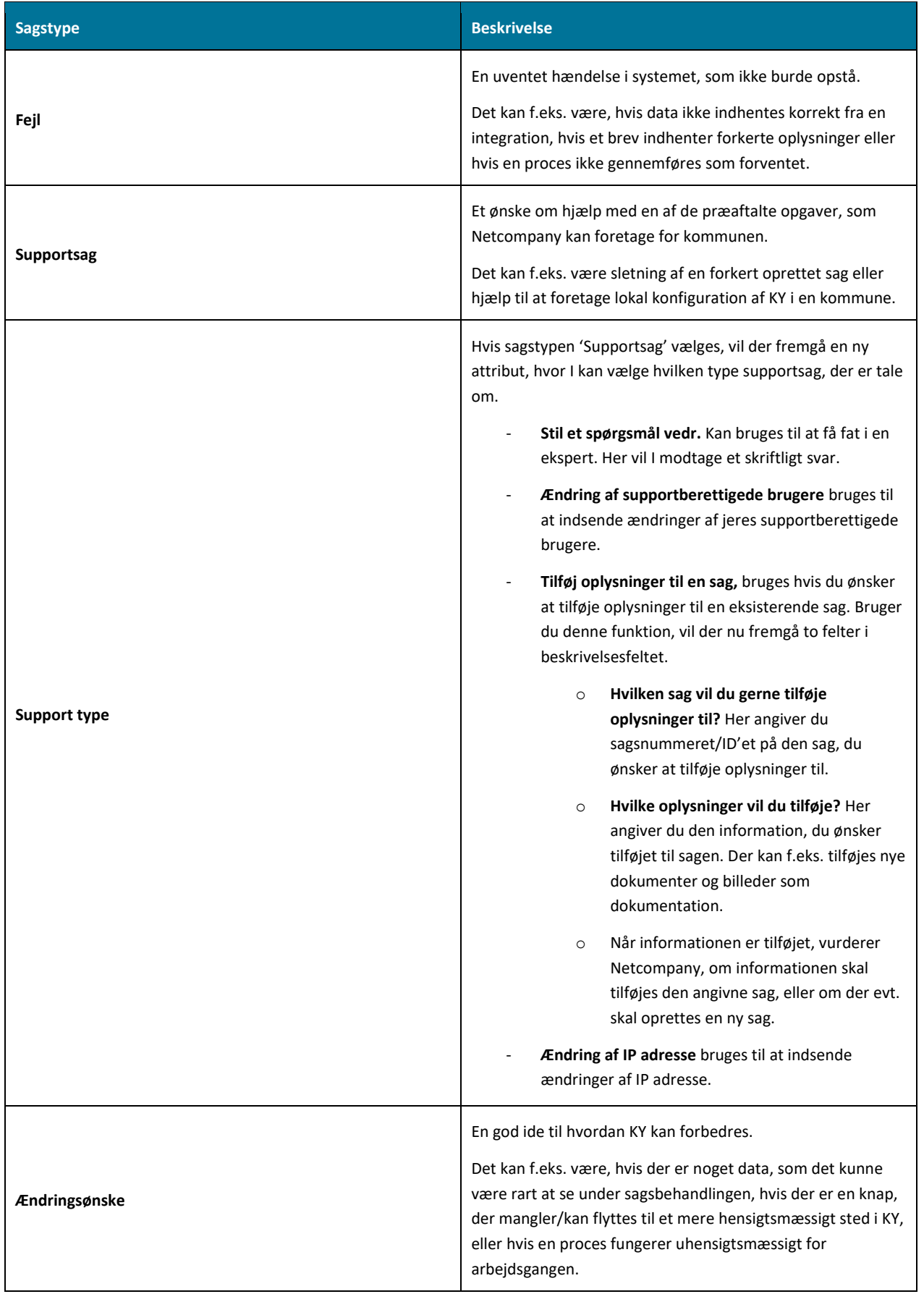

# <span id="page-8-0"></span>**2.2.2 Prioritet**

I dette afsnit beskrives de prioriteter, som du kan oprette sager med i KY.

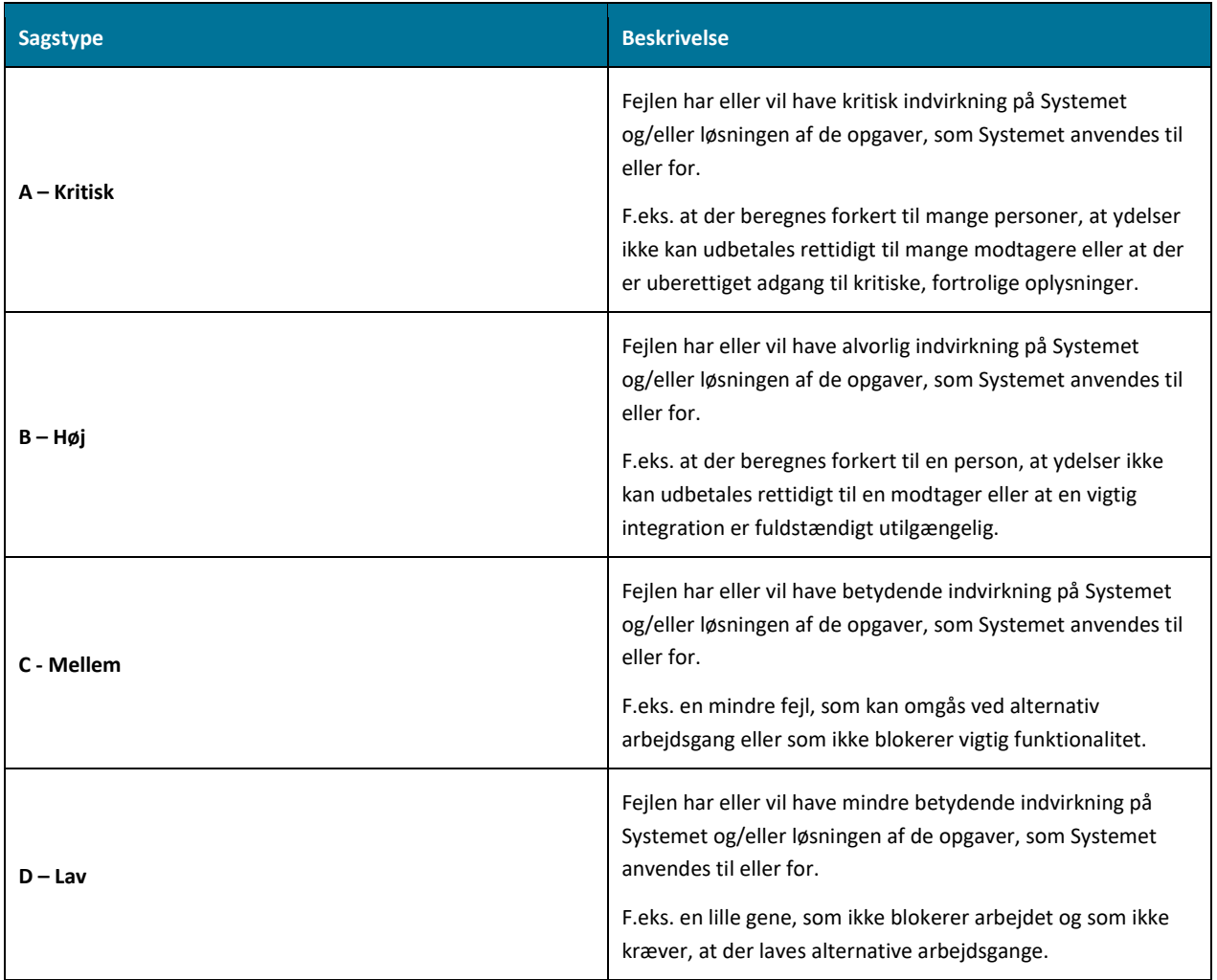

## <span id="page-8-1"></span>**2.2.3 Beskrivelse på sager**

Når du opretter en sag i 'MinSupport' er det vigtigt, at du skriver så mange informationer som muligt på sagen. Beskrivelsen på sagerne vil variere alt efter hvilken sagstype, du angiver. Uanset hvilken sag du opretter, er det vigtigt, at du er præcis og detaljeret i din beskrivelse.

Særligt når du opretter en fejlsag, er det vigtigt, at den indeholder følgende information:

### **Detaljeret beskrivelse**

Det er vigtigt, at du skriver en detaljeret beskrivelse, uanset om det drejer sig om en fejl, ændringsønske eller support sag.

Det er vigtigt, at du beskriver trin-for-trin, hvordan fejlen er opstået, så det er nemt for leverandøren at fejlsøge. Dette vil gøre løsningstiden på fejlen kortere.

De tre felter, som udgør beskrivelsen, kan du se nedenfor, det er vigtigt, at du bruger skærmbillederne til at understøtte din beskrivelse:

• **Hvilken handling medførte fejlen:** I dette felt beskriver du, hvordan fejlen er opstået. Her skal der også tilføjes en trinfor-trin beskrivelse af, hvordan du er stødt på fejlen, så det er nemt for Netcompany at genskabe fejlen.

- **Hvad forventede du der skete:** Her beskriver du det forventede resultat, hvis der ikke var opstået fejl.
- **Opleves fejlen på andre sager:** Her beskriver du om denne fejl opleves på andre sager.

#### **Skærmbilleder**

Husk at vedhæfte et eller flere skærmbilleder. Du kan vedhæfte dokumenter ved at trykke på knappen 'Vedhæft dokument', eller ved at trække dokumenter ind i feltet med teksten 'Træk dokument hertil'.

### <span id="page-9-0"></span>**2.2.4 Brugervendt nøgle**

Når du er inde på en borger, som vist på nedenstående billede, er det muligt at finde den brugervendte nøgle.

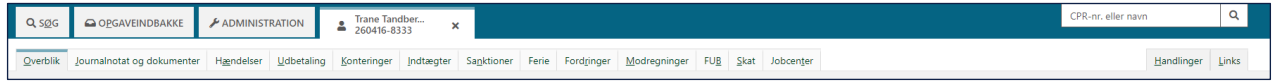

#### *Figur 4: Personoverblik*

I KY kan du under tabellen 'Sagsoversigt' på borgers personoverblik, se den brugervendte nøgle. Dette kaldes også 'Sagsnøglen'. Ved at indsætte denne i feltet 'Brugervendt nøgle', når du opretter sager, giver du Netcompany mulighed for at se de handlinger, som der er foretaget på sagen. I nedenstående figur er sagsnøglen markeret med en rød firkant. Du kan læse mere om sagsoversigten, i Brugervejledningen til sagsbehandling i afsnittet 'Sagsoversigt'.

| Sagsoversigt                               |  |                       |                            |  |              |          |                 |               | ΤØ |
|--------------------------------------------|--|-----------------------|----------------------------|--|--------------|----------|-----------------|---------------|----|
| Sagsnøgle                                  |  | Lî Overblik           | Bevillingsmodtager         |  | If Startdato | Slutdato | $\vee$ Status   | Sagsbehandler |    |
| <b>HTF-VX8SUZ</b>                          |  | Hjælp til forsørgelse | <b>Hurbertus Hundested</b> |  | 01-05-2020   |          | <b>Bevilget</b> | IT-afdelingen |    |
| Viser 1 til 1 af 1 rækker<br>$\vee$ Aktive |  |                       |                            |  |              |          |                 | Passive       |    |

*Figur 5: Brugervendt nøgle*

## <span id="page-9-1"></span>**2.2.5 Notifikationer**

Når du har oprettet din sag, abonneres der på ændringer på sagen. Det betyder, at når der kommer opdateringer på sagen, vil du modtage en mail som notifikation. Mailen bruges kun til at notificere dig, du skal selv gå ind på MinSupport i KY for at se ændringerne på sagen.

Hvis I bruger funktionen 'Tildel til mig', på en sag, der er oprettet af en anden supportberettiget bruger i kommunen, vil e-mailfeltet ændres, og det vil være dig, der modtager fremtidige notifikationer på den givne sag.

# <span id="page-9-2"></span>**2.3 Visninger af sager**

På forsiden af 'MinSupport' har du adgang til at se forskellige sagsvisninger. Du kan se 'Mine sager, der kræver handling', 'Mine åbne sager', 'Mine lukkede sager' 'Kommunesager, der kræver handling' og 'Kommunesager'. Alle tabellerne giver et overblik over sager, der er indmeldt til Netcompany. I de enkelte tabeller kan du desuden se status på den enkelte sag, ligesom du kan se, hvilke fejl og ændringsønsker leverandøren allerede arbejder på.

I de nedenstående afsnit, kan du se, hvilke tabelvisninger der findes i 'MinSupport'.

### <span id="page-9-3"></span>**2.3.1 Mine sager, der kræver handling**

I tabellen 'Mine sager, der afventer handling' kan du se en liste over sager, der afventer dit input. Det er muligt at se detaljer for sagen via knappen 'Vis', markeret med gul i nedenstående billede.

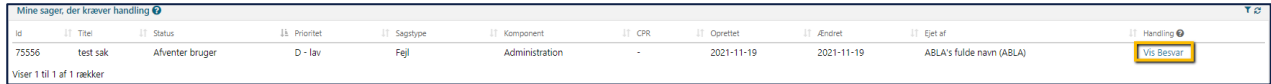

*Figur 6: Mine sager, der kræver handling*

#### <span id="page-10-0"></span> $2.3.1.1$ **Status på sager**

Under 'Mine sager, der kræver handling' og 'Mine åbne sager', kan I under 'Status', se hvilken status, der er sat af Netcompany. De forskellige typer status kræver forskellig respons fra jer. I kan se i nedenstående tabel, hvilke statustyper der kan forekomme.

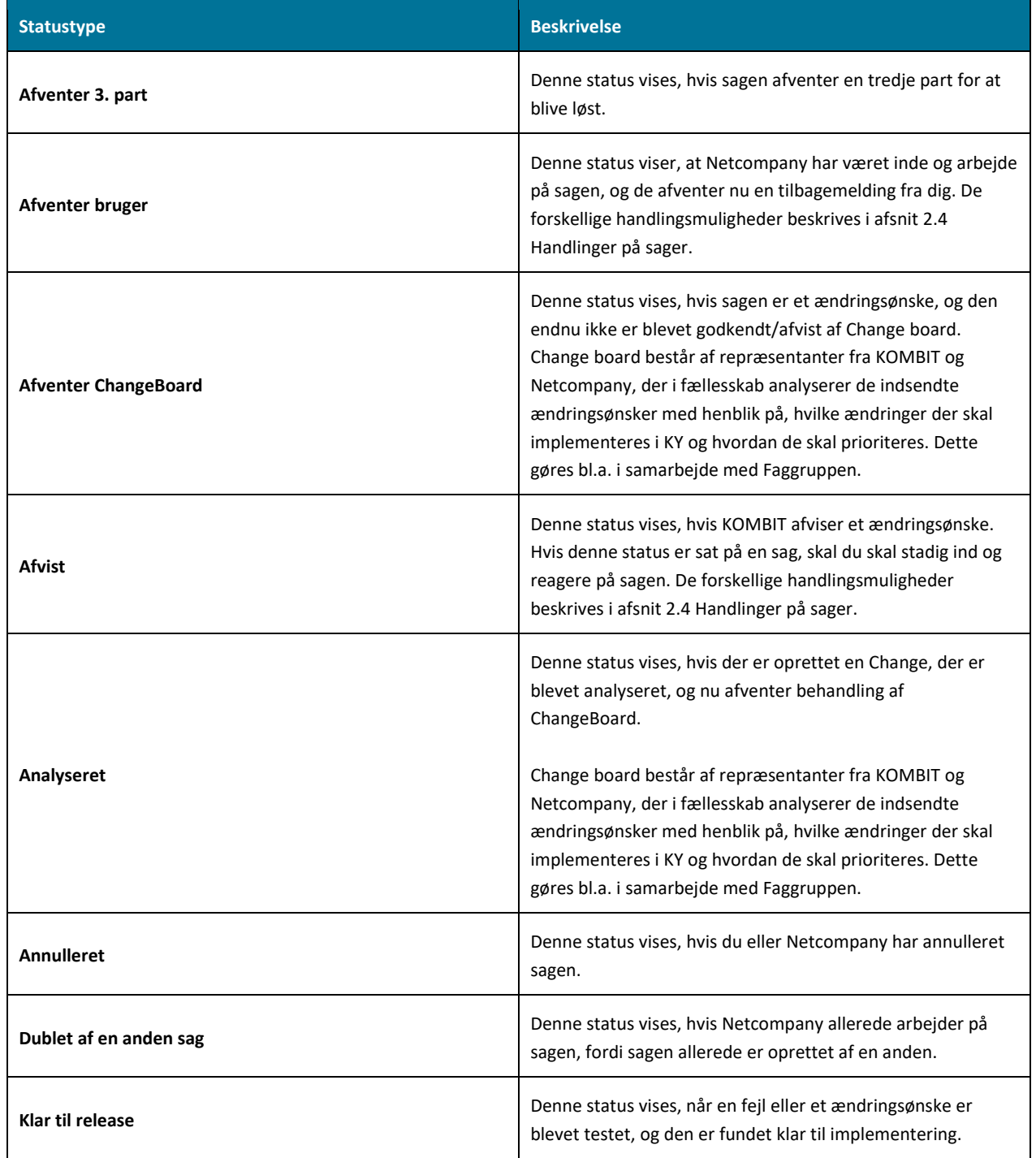

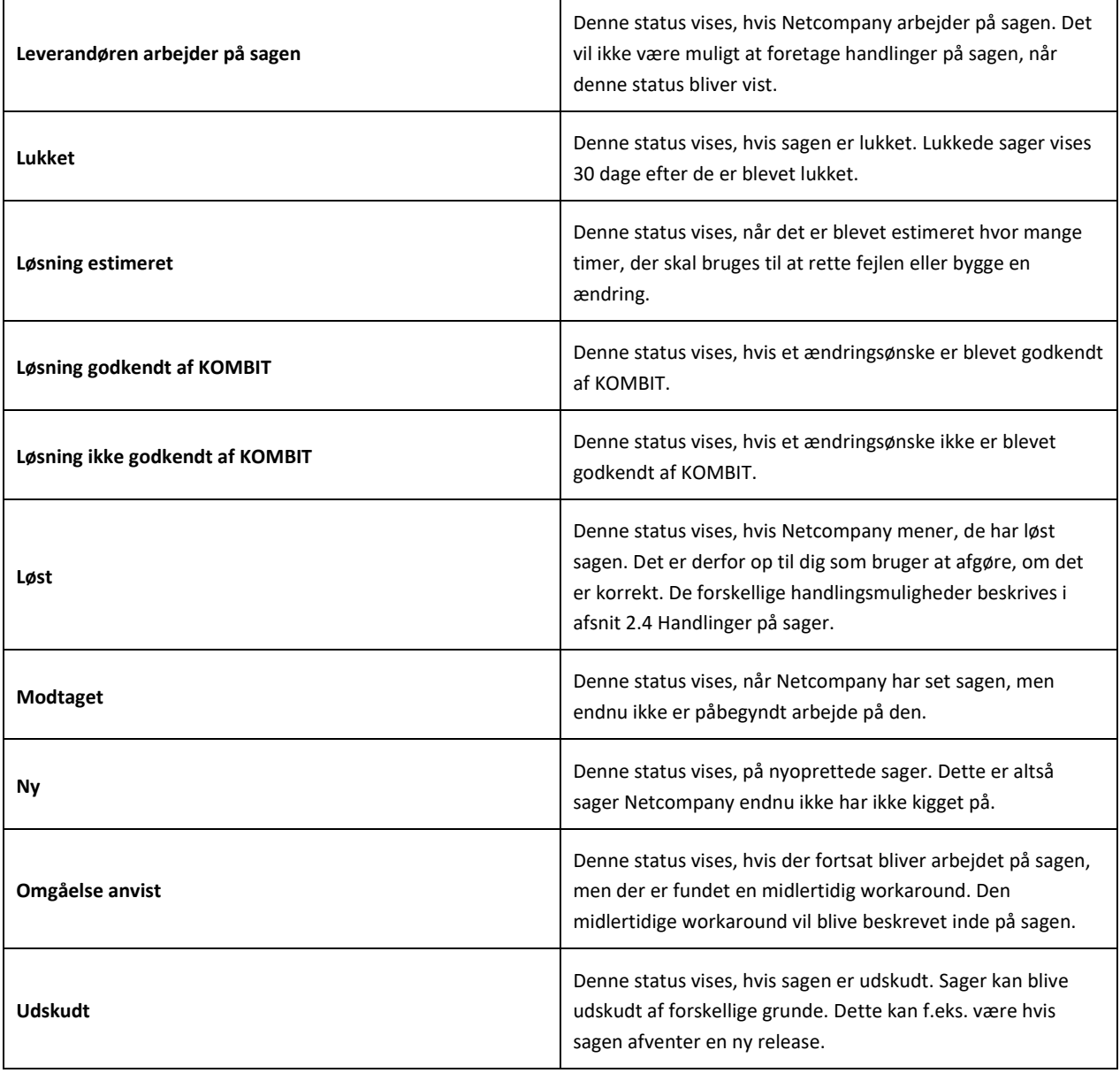

# <span id="page-11-0"></span>**2.3.2 Mine åbne sager**

I tabellen 'Mine åbne sager' kan du se status på de sager, oprettet af dig, der endnu ikke er færdigbehandlet. Det er muligt at se detaljerne for sagen via knappen 'Vis'.

| Mine åbne sager                                                                 |                                                                |                  |                     |               |            |            |                                      |                         | τø |
|---------------------------------------------------------------------------------|----------------------------------------------------------------|------------------|---------------------|---------------|------------|------------|--------------------------------------|-------------------------|----|
| <b>Id</b>                                                                       | $\Box$ Titel                                                   | <b>IT</b> Status | <b>LE</b> Prioritet | Sagstype      | Oprettet   | Ændret     | I Oprettet af                        | $\Box$ Handling $\odot$ |    |
| 3707                                                                            | Bestilling af dataudtræk til eIndkomst-indberetning juli 2020  | 30 - Assigned    | $D - \text{law}$    | Support sag   | 11-06-2020 | 02-07-2020 | e7b56666-cc2d-425e-88f7-315c32aed73a | Vis                     |    |
| 4082                                                                            | Henter ikke person relationer med i HTF sag                    | 30 - Assigned    | $D - \text{law}$    | Feil          | 24-06-2020 | 13-07-2020 | 6a2e36aa-bb2c-4d53-a0be-f1c8fb4c98ac | Vis                     |    |
| 4179                                                                            | Skattekort indhentes på borger med lukket sag/ydelse           | 30 - Assigned    | $D - \text{law}$    | Fejl          | 26-06-2020 | 13-07-2020 | e7b56666-cc2d-425e-88f7-315c32aed73a | Vis                     |    |
| 4423                                                                            | HTF - ruller ned til EH på trods af obligatoriske undringer    | 30 - Assigned    | $D - \text{law}$    | Feil          | 02-07-2020 | 06-07-2020 | e7b56666-cc2d-425e-88f7-315c32aed73a | Vis                     |    |
| 4504                                                                            | Personoverblik - mangler person og bopælsangivning på relation | 30 - Assigned    | $D - \text{law}$    | Fejl          | 03-07-2020 | 09-07-2020 | e7b56666-cc2d-425e-88f7-315c32aed73a | Vis                     |    |
| 4528                                                                            | Fejl i loftbrev (HTF)                                          | 30 - Assigned    | $D - law$           | Feil          | 06-07-2020 | 08-07-2020 | 6a2e36aa-bb2c-4d53-a0be-f1c8fb4c98ac | Vis                     |    |
| 4532                                                                            | Tekstredigering virker ikke                                    | 30 - Assigned    | $D - \text{law}$    | Fejl          | 06-07-2020 | 08-07-2020 | e7b56666-cc2d-425e-88f7-315c32aed73a | Vis                     |    |
| 4549                                                                            | Fejler i indkomst                                              | 30 - Assigned    | $D - \text{law}$    | Fejl          | 07-07-2020 | 10-07-2020 | 6a2e36aa-bb2c-4d53-a0be-f1c8fb4c98ac | Vis                     |    |
| 3810                                                                            | Tekst på forlængelsesårsager                                   | 31 - Started     | $D - \text{law}$    | Ændringsønske | 15-06-2020 | 06-07-2020 | 6a2e36aa-bb2c-4d53-a0be-f1c8fb4c98ac | Vis                     |    |
| 4523                                                                            | HTF brev - mangler overskrift på EH                            | 31 - Started     | $D - Iav$           | Fejl          | 06-07-2020 | 09-07-2020 | e7b56666-cc2d-425e-88f7-315c32aed73a | Vis                     |    |
| Forrige<br>10<br>$\overline{3}$<br>Næste<br>4 5<br>Viser 1 til 10 af 100 rækker |                                                                |                  |                     |               |            |            |                                      |                         |    |

*Figur 7: Åbne sager*

# <span id="page-12-0"></span>**2.3.3 Mine lukkede sager**

I tabellen 'Mine lukkede sager' kan du se status på de sager, oprettet af dig, der er lukkede. Sager i denne oversigt kan genåbnes, hvis du vælger 'Genåbn sag', skal du skrive en kommentar, hvor du beskriver hvorfor sagen skal genåbnes. Sagen vil fortsat fremgå under 'mine lukkede sager', men der vil blive oprettet en dublet med dine kommentarer, som vil fremgå af fanen 'Mine åbne sager'. Lukkede sager vises 30 dage efter de er blevet lukket, herefter vil de forsvinde fra overblikket.

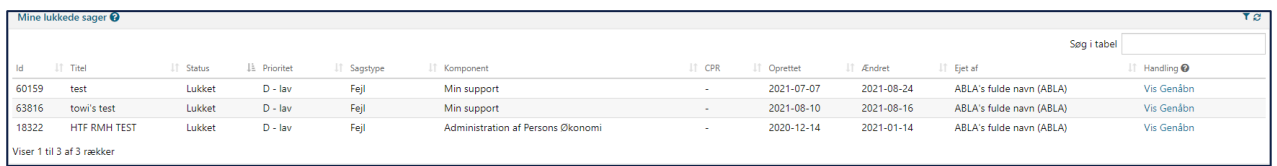

*Figur 8: Mine lukkede sager*

# <span id="page-12-1"></span>**2.3.4 Kommunesager, der kræver handling**

I tabellen 'kommunesager, der afventer handling' kan du se en liste over sager, der afventer input i din kommune. Det er muligt at se detaljer for sagen via knappen 'Vis'.

### <span id="page-12-2"></span>**2.3.5 Kommunesager**

I tabellen 'Kommunesager' kan du se status på de sager, der er oprettet af dig eller andre supportberettigede brugere, i din kommune.

Det anbefales, at du kigger i denne tabel, og tabellen 'Alle sager', før du opretter en ny sag til Netcompany. Det skyldes, at du i disse tabeller kan få et overblik over eksisterende sager, som leverandøren allerede har modtaget, på den måde kan du undgå at oprette en sag, der allerede eksisterer i systemet.

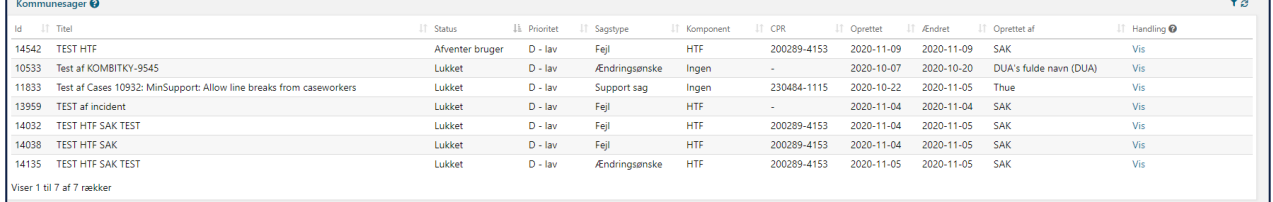

*Figur 9: Kommunesager*

Sagerne vises kun i 30 dage efter de er lukket, så det altid er et opdateret overblik over KYs aktuelle tilstand. Overvej derfor, om I vil gemme svarene fra MinSupport lokalt på en anden vis fx ved at tage et skærmbillede og gemme på computeren, eller printe svaret ud.

# <span id="page-13-0"></span>**2.4 Handlinger på sager**

Under 'Handlinger' i tabellerne, der fremgår i det generelle overblik, har du mulighed for at håndtere dine sager, når dette kræves. Vær opmærksom på, at du kun kan redigere, slette, afgøre og besvare sager, der er oprettet af dig selv. 'Mine lukkede sager' samt 'Kommunesager' har således kun funktionerne 'Vis', 'Afgør' og 'Tildel til mig'.

I de kommende afsnit vil du kunne læse nærmere om handlingsmulighederne. I nedenstående figurer er 'Handlinger' markeret med en gul boks.

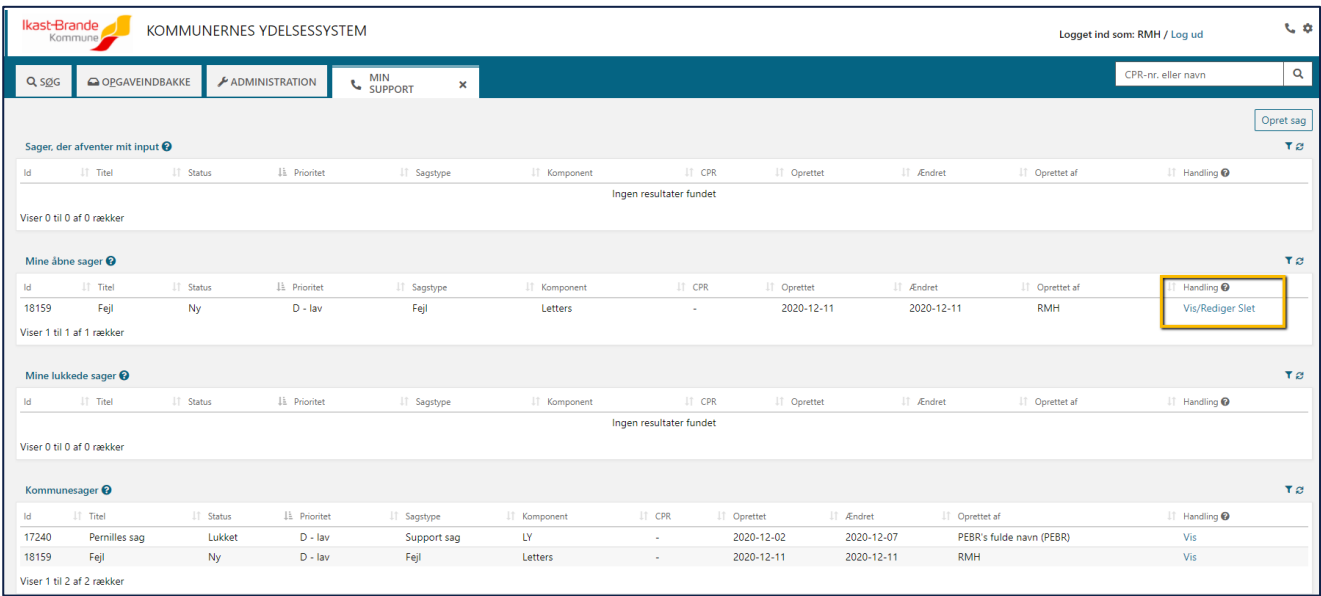

### *Figur 10: Handlinger*

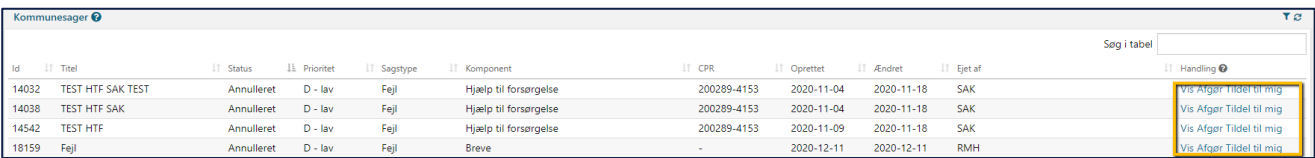

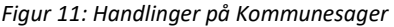

## <span id="page-13-1"></span>**2.4.1 Vis**

Når du trykker på 'Vis', vil du få vist sagen i et nyt vindue. Dette vindue er tilsvarende dét du ser, når du opretter en ny sag, men vil indeholde de detaljer, der er skrevet på sagen ved oprettelsen.

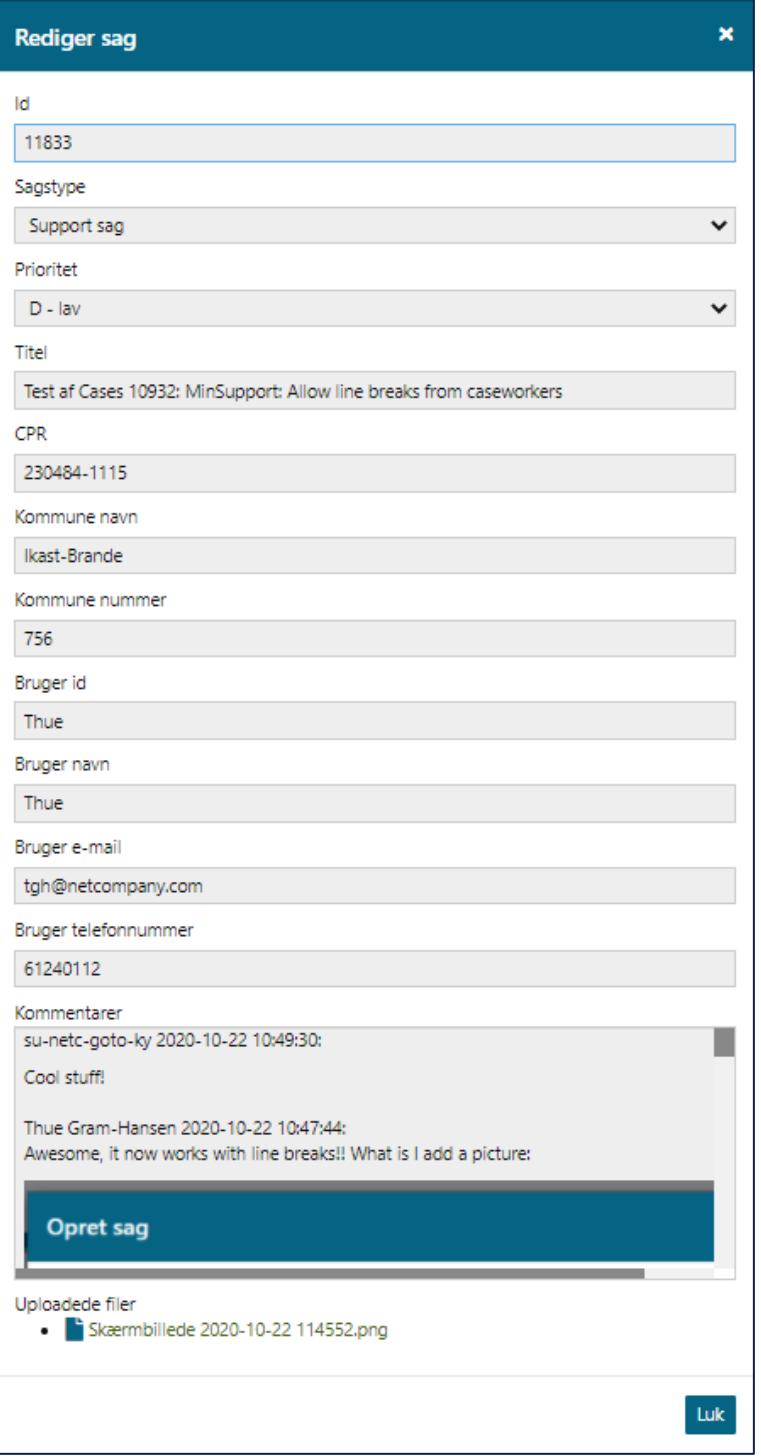

*Figur 12: Vis sag*

# <span id="page-14-0"></span>**2.4.2 Rediger**

Når du trykker på 'Rediger', vil du have mulighed for at redigere sagen. Det er ikke alle felterne, der kan redigeres efter du har oprettet dem, og de vil derfor være låst.

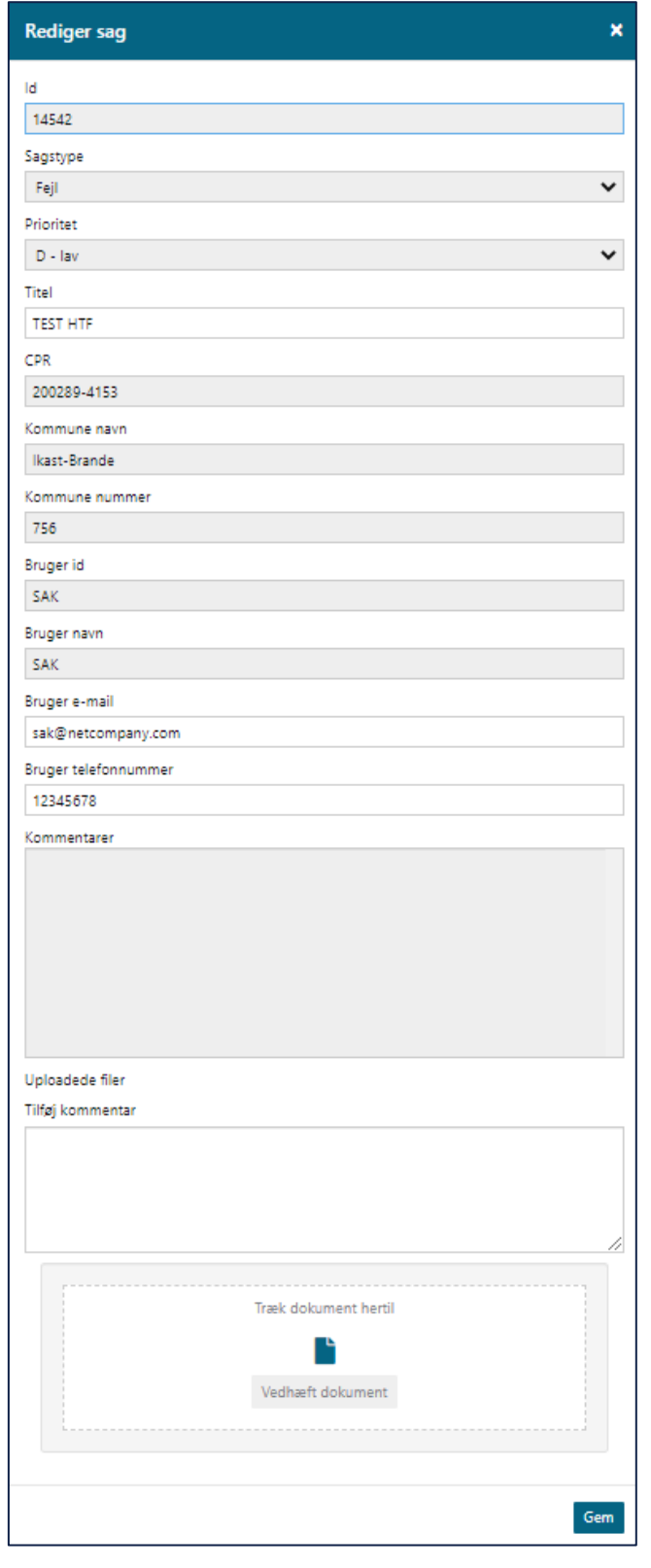

*Figur 13: Rediger sag*

## <span id="page-15-0"></span>**2.4.3 Slet**

Når du trykker 'Slet', sletter du sagen. Hvis du vælger at slette sagen, så forsvinder den, og den kan ikke genskabes. Benyt kun denne mulighed, hvis du er helt sikker på, at sagen ikke skal bruges, og derfor gerne må forsvinde.

Når du sletter sagen, bliver du bedt om at bekræfte, at du ønsker at sagen slettet.

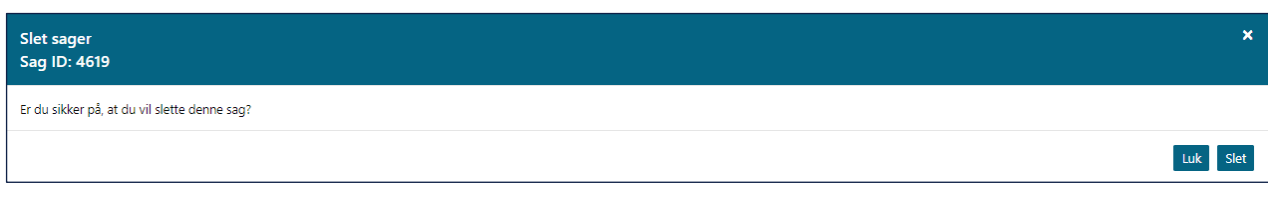

*Figur 14: Slet sag*

# <span id="page-16-0"></span>**2.4.4 Afgør**

Når du trykker på 'Afgør sag', vil du have mulighed for at afgøre sagen. Denne status vises kun for sager, hvor Netcompany har foretaget ændringer baseret på den sag, du har oprettet. Du kan acceptere ændringen, eller du kan afvise den, hvis du ikke er enig i, at sagen er løst.

Du har her mulighed for at godkende eller afvise, at din sag er blevet løst. Hvis du godkender, at sagen er blevet løst, vil sagen blive lukket, og der vil ikke blive foretaget yderligere på sagen. Hvis du skriver en kommentar og godkender sagen, vil din kommentar ikke blive læst af Netcompany, men du er velkommen til at skrive en kommentar, for at dokumentere historik på sagen. Hvis du afviser, at sagen er løst, skal du beskrive hvorfor du ikke mener sagen er løst. Din beskrivelse vil blive læst af Netcompany, og brugt til den videre behandling af sagen.

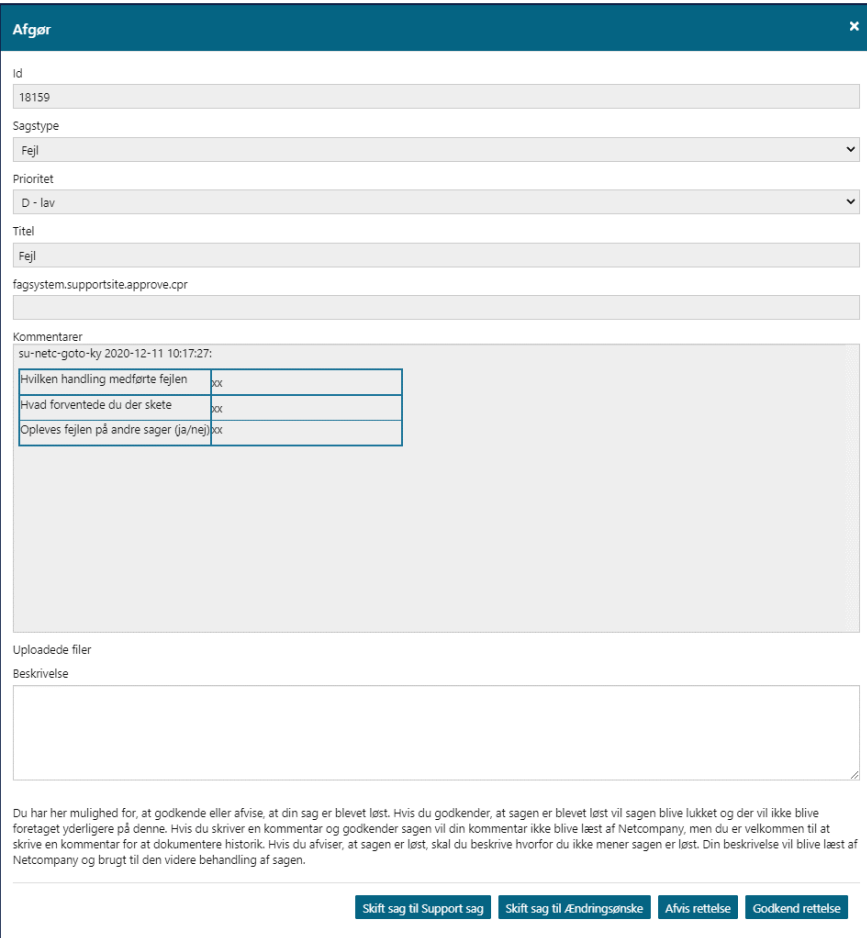

*Figur 15: Afgør sag*

Når du skal afgøre en sag, kan du enten vælge 'Afvis rettelse' eller 'Godkend rettelse'. Hvis du afviser en rettelse, så skal du samtidig skrive en kommentar i beskrivelsesfeltet.

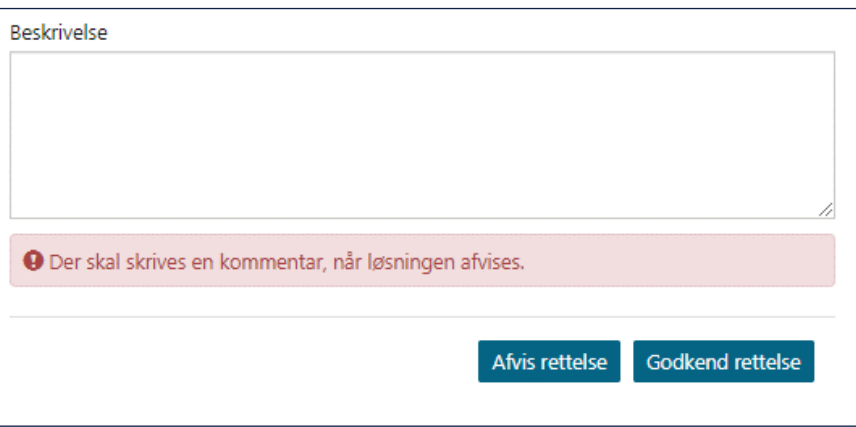

*Figur 16: Afvisning af rettelse*

Hvis du afviser rettelsen, sendes sagen retur til leverandøren. Hvis du godkender rettelsen, så lukkes sagen.

Hvis du vælger 'Skift til Support sag' eller 'Skift til Ændringsønske', vil et nyt vindue åbnes, hvor du skal angive en titel, prioritet og en kommentar, her kan du også vedhæfte yderligere dokumentation. Vælger du 'Bekræft status', vil der blive oprettet en ny sag, som vil lægge sig op under 'Mine åbne sager'.

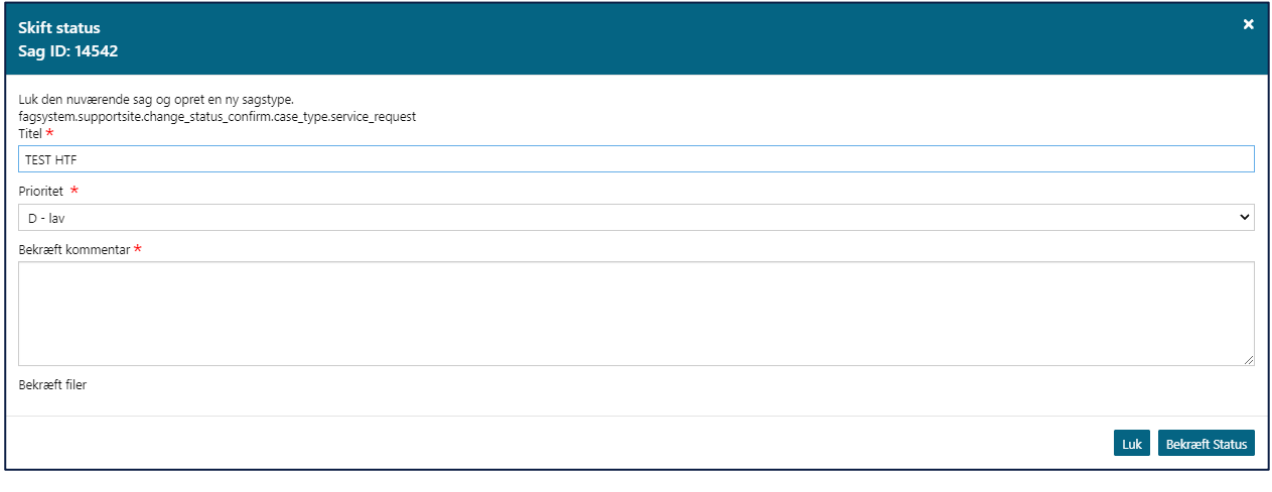

*Figur 17: Skift status*

### <span id="page-17-0"></span>**2.4.5 Besvar**

Du har her mulighed for at besvare sagen, eller at lukke den direkte.

Din besvarelse vil blive læst af Netcompany, og brugt til den videre behandling af sagen. Hvis du lukker sagen, vil der ikke blive foretaget yderligere på sagen. Hvis du skriver en kommentar og lukker sagen vil din kommentar ikke blive læst af Netcompany, men du er velkommen til at skrive en kommentar for at dokumentere historik.

Derudover har du mulighed for at ændre sagen til en supportsag eller et ændringsønske. Det kan f.eks. være nødvendigt, hvis du har oprettet en fejl, som Netcompany vurderer ikke er en fejl, så er det muligt at gå ind og ændre det til et ændringsønske eller en supportsag.

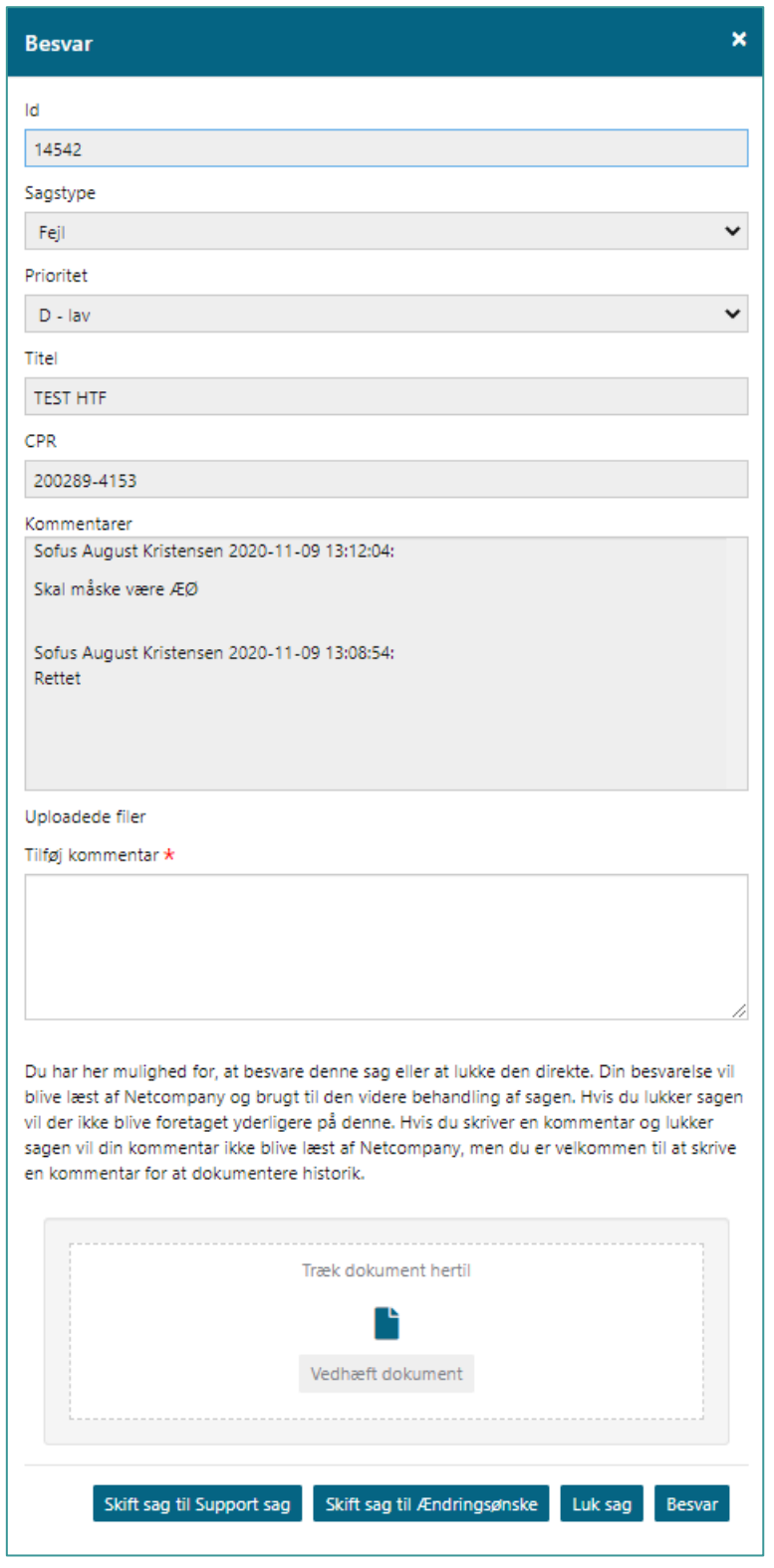

*Figur 18: Besvar*

Hvis du vil besvare sagen, skal du skrive en kommentar og trykke på 'Besvar'. Du skal ligeledes skrive en kommentar, hvis du ønsker at ændre sagstypen til et ændringsønske eller en supportsag.

<span id="page-18-0"></span>Hvis beskrivelsen på sagen giver anledning til, at sagen skal lukkes hos Netcompany, kan du trykke på 'Luk sag' direkte fra dette billede.

# <span id="page-19-0"></span>**2.4.6 Genåbn sag**

Genåbn sag kan bruges i tilfælde af, at en lukket sag, viser sig ikke at være løst alligevel, eller hvis en fejl genopstår. Genåbn sag kan altså kun bruges på lukkede sager. Når man gør brug af den, bliver der dannet en kopi af den oprindelige sag. I kopien er det muligt at tilføje en beskrivelse af, hvorfor sagen skal genåbnes og tilføje ekstra dokumentation, der har relevans for sagen.

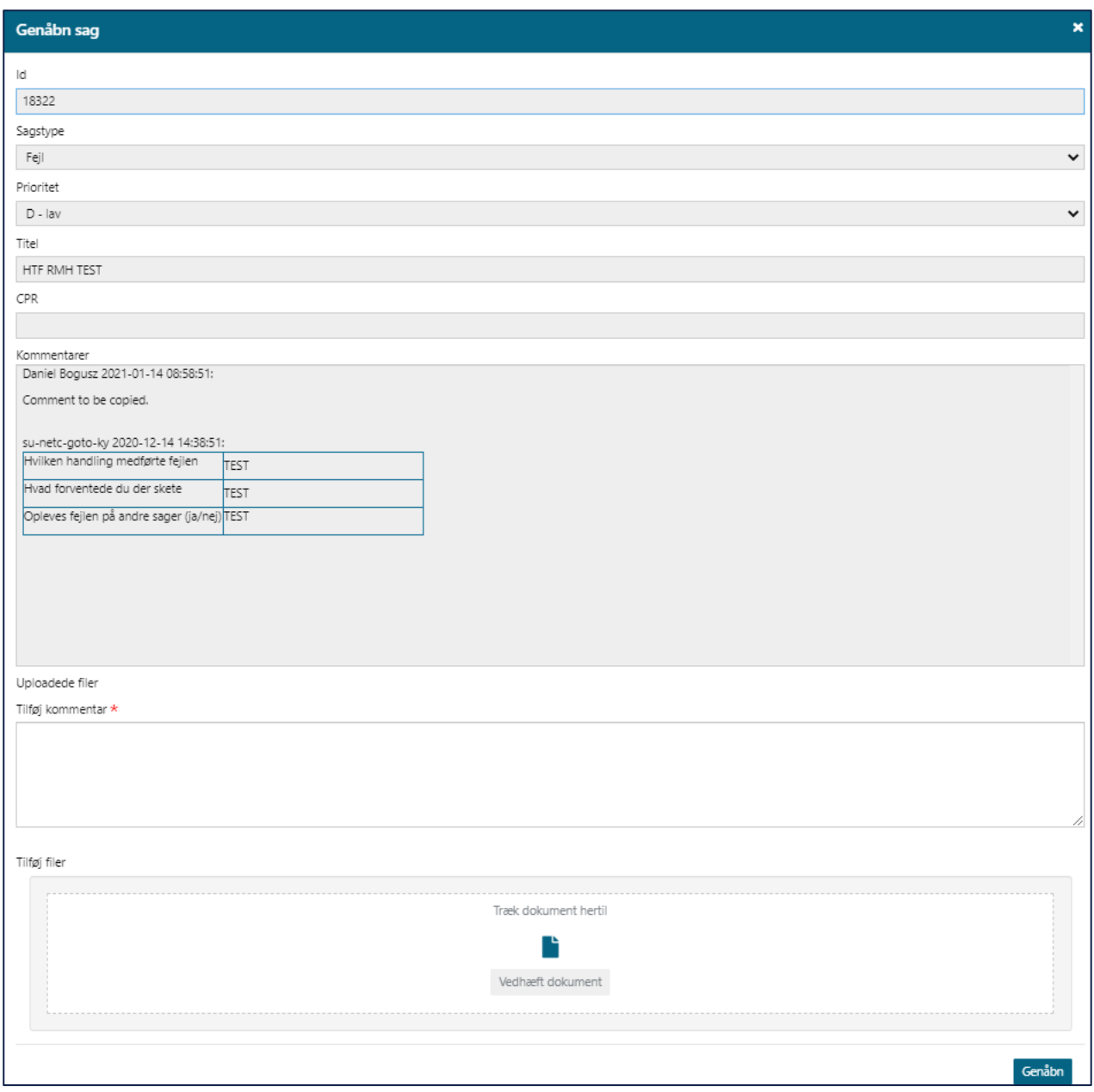

*Figur 19: Genåbn sag*

Når du har beskrevet, hvad der lægger til grund for, at sagen skal genåbnes og der er tilføjet relevant dokumentation, trykker man på knappen 'Genåbn', og en ny sag er nu dannet.

# <span id="page-19-1"></span>**2.4.7 Tildel til mig**

'Tildel til mig' giver dig mulighed for at sætte dig selv på som ansvarlig behandler. Dette kan gøres på sager, der ikke er oprettet af dig.

Dette kan være hensigtsmæssigt at benytte f.eks. i forbindelse med at en kollega holder ferie, er sygemeldt eller er stoppet. Ved brug af denne funktion, kan man på denne måde overtage sager, man ikke selv har oprettet.

Du finder funktionen 'Tildel til mig' under tabellen 'Kommunesager'.

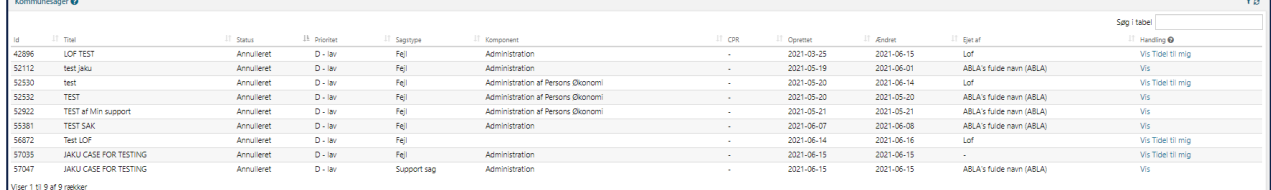

#### *Figur 20: Kommunesager - Tildel til mig*

Når du har trykket på funktionen 'Tildel til mig', vil et pop-up vindue åbnes. I dette tildeler man sagen til sig selv ved at notere sin e-mail og sit telefonnummer. Det er ikke muligt at tildele sagen til andre supportberettigede brugere, da KY henter data fra personen der er logget ind.

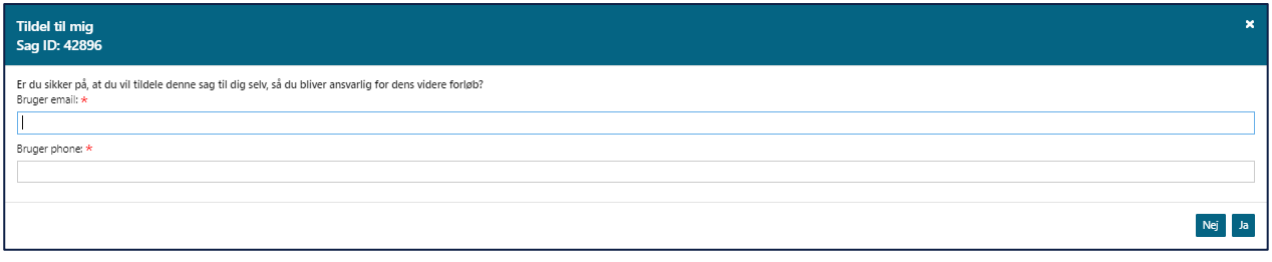

#### *Figur 21: Tildel til mig*

Når du har skrevet dine oplysninger, trykker du på 'Ja' og sagen vil blive tildelt dig. Vælger du 'Nej' annulleres tildelingen.

## <span id="page-20-0"></span>**2.4.8 Afslut**

Funktionen 'Afslut' giver dig mulighed for at afslutte en eksisterende sag. Hvis du bruger denne funktion fremfor 'Slet sag', vil historikken stadig fremgå, og ikke blive forsvinde.

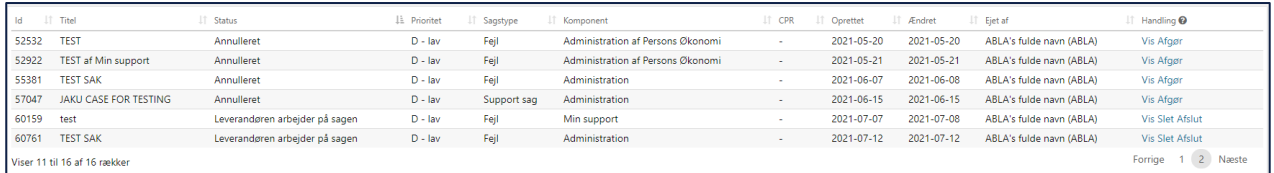

### *Figur 22: Afslut sag*

Når du har trykket på 'Afslut' vil et nyt vindue åbnes, hvor du skal bekræfte at du ønsker at afslutte sagen. Det er først når Netcompany har kigget på sagen, og vurderet at den godt kan lukkes, at den bliver lukket.

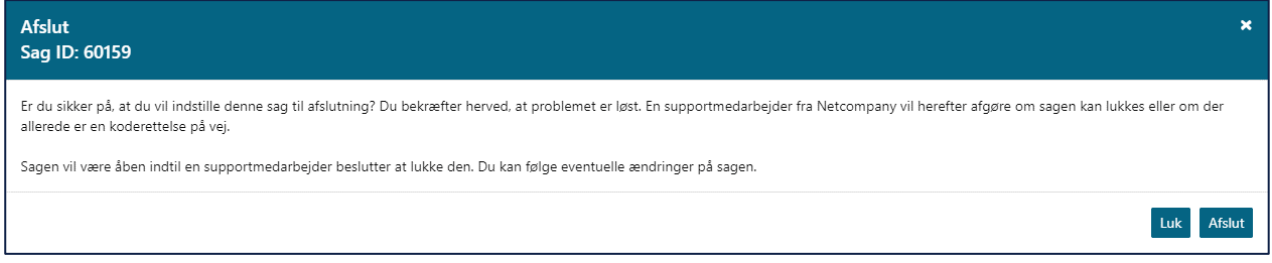

*Figur 23: Bekræft afslut sag*